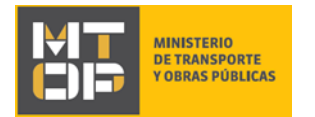

# Modificación de permiso complementario

### Descripción

Es el trámite por el cual se realiza la solicitud por parte de las empresas extranjeras de carga internacional para la modificación de los vehículos permisados (alta, baja, modificación de matrícula, modificación de ejes, entre otros).

## ¿Qué requisitos previos debo cumplir para la realización del trámite?

Esta información se encuentra disponible en la web tramites.gub.uy. Para acceder a la misma ingresar en el siguiente enlace:<https://tramites.gub.uy/ampliados?id=5156>

### ¿Qué requerimientos necesito para poder realizar este trámite en línea?

Deberá poseer una conexión a internet y un navegador web.

### ¿Cuáles son los pasos que debo seguir para realizar este trámite en línea?

- 1. Ingrese al link de "Iniciar el trámite en línea" desde la página del trámite [www.tramites.gub.uy,](http://www.tramites.gub.uy/) o desde el siguiente link: [https://tramites.gub.uy/ampliados?id=5156](https://tramites.gub.uy/ampliados?id=5156%20)
- 2. Se despliega la pantalla de autenticación del usuario con la siguiente visualización:

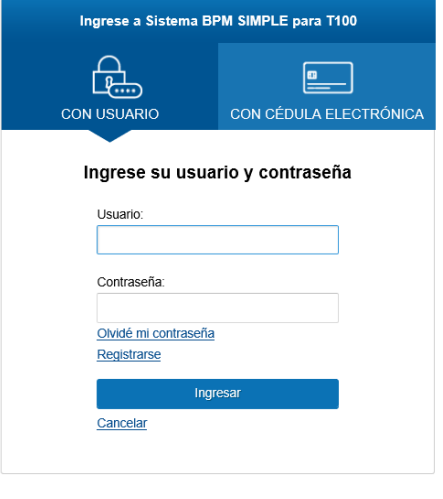

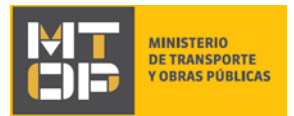

- Ingrese su usuario y contraseña. En caso de no contar con un usuario haga clic en la opción "Registrarse" y complete los datos requeridos.
- De seleccionar en la pantalla de login la opción: "*CON USUARIO"* ingrese en el campo "Usuario" el número de cedula de identidad y en el campo "Contraseña" la contraseña establecida al momento del registro. Luego, haga clic en el botón "Ingresar".
- De seleccionar en la pantalla de login la opción: "*CON CÉDULA ELECTRÓNICA"* debe disponer de un dispositivo de lectura para la cédula de identidad y cédula electrónica. Ingrese su cédula en el dispositivo e ingrese su PIN. Luego, haga clic en el botón "Ingresar".
- 3. Se despliega el formulario **"Cláusula de Consentimiento Informado"** con la siguiente visualización:

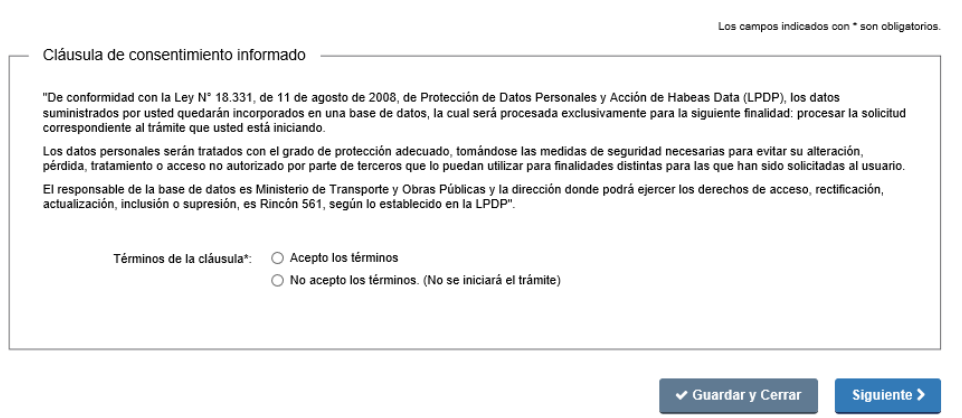

- Lea los términos de la cláusula de consentimiento informado. En caso de estar de acuerdo, haga clic en "Acepto los términos", y posteriormente haga clic en el botón "Siguiente".
	- **ATENCIÓN:** De no aceptar las condiciones, se despliega mensaje de error, no permitiendo continuar con el trámite.
- 4. Haga clic en el "Siguiente" para continuar.

Cláusula de Consentimiento Informado

- 5. El sistema valida que el ciudadano que ingresa la solicitud se encuentre registrado como representante en el sistema GEDNT.
	- De validarse el documento del solicitante, se despliega el formulario "Empresa apoderada".
	- Si no se valida el documento de identidad del solicitante, se despliega el formulario "Solicitante no habilitado" con un mensaje de alerta notificando al ciudadano que no se encuentra habilitado para realizar el trámite y la solicitud finaliza.
- 6. El formulario **"Empresa apoderada"** tiene la siguiente visualización:

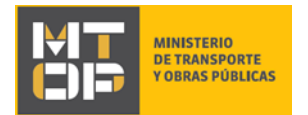

### Empresa apoderada

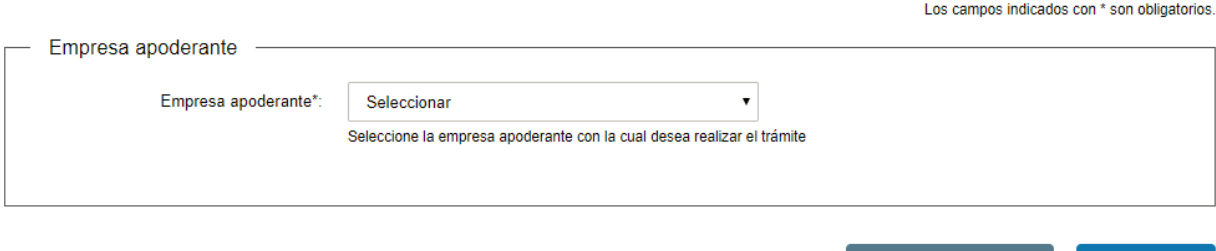

#### < Volver

 $\vee$  Guardar y Cerrar Siguiente >

- En el campo "Empresa apoderante" se despliega una lista en la cual se muestran todas las empresas uruguayas para las cuales el ciudadano que ingresa la solicitud es representante. Seleccione la empresa apoderante para la cual desea realizar el trámite.
- Haga clic en el botón "Siguiente" para continuar con el trámite.
- 7. Se despliega el formulario **"Vigencia de certificados DGI y BPS"**, el cual muestra el resultado de la verificación de los certificados únicos de DGI y BPS.
	- Si el RUT fue validado exitosamente por DGI y BPS se permite continuar al siguiente paso y se precarga los vencimientos de cada uno de los certificados, la razón social y el domicilio fiscal de la empresa.

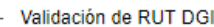

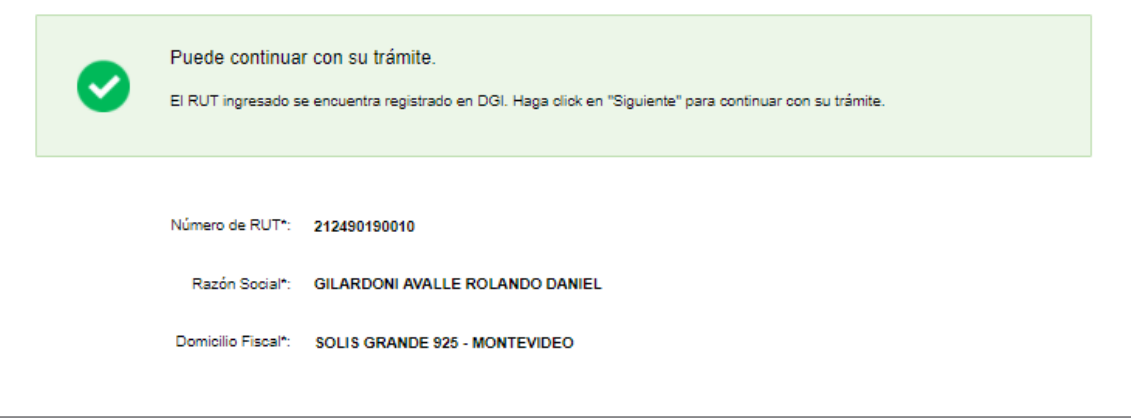

- De no validarse la vigencia de los certificados, se despliega un mensaje de alerta informando al solicitante que la empresa no tiene los certificados vigentes y no podrá continuar con el trámite.
- 8. Haga clic en el botón "Siguiente" para continuar con el trámite.
- 9. El sistema verifica en el sistema GEDNT por medio de un WebService si la empresa uruguaya seleccionada en el paso "Empresa apoderante" es apoderante de otras empresas extranjeras.
	- De validarse que la empresa uruguaya seleccionada es apoderante de otras empresas extranjeras, se despliega el formulario "Identificación de la empresa".
	- De no validarse que la empresa uruguaya seleccionada es apoderante de otras empresas extranjeras, se despliega el formulario "Empresa no apoderada" el cual muestra un

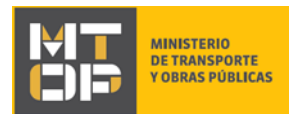

mensaje de alerta indicando que la empresa apoderada con la cual desea realizar la solicitud no se encuentra habilitada a realizar el presente trámite.

10. El formulario **"Identificación de la empresa",** tiene la siguiente visualización:

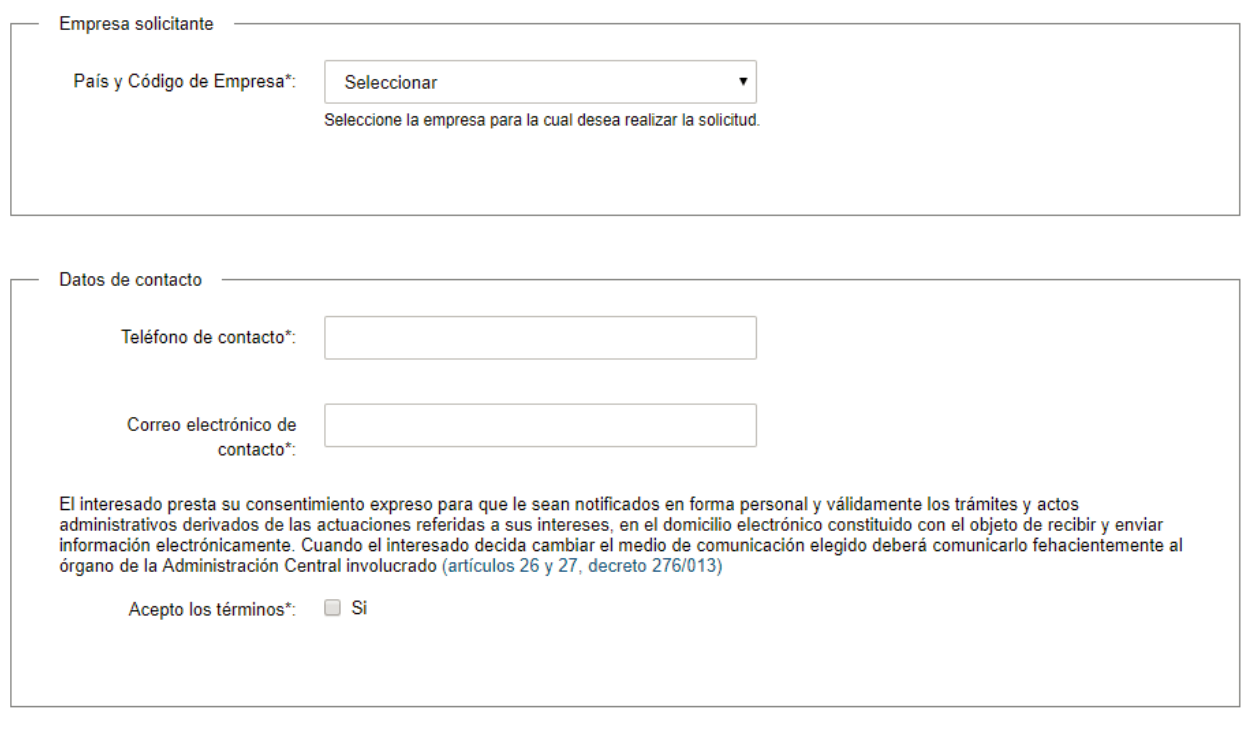

- En el campo "País y código de la empresa", seleccione de la lista la empresa extranjera para la cual desea realizar el trámite.
- En el campo "Teléfono de contacto" ingrese un teléfono de contacto.
- En el campo "Correo electrónico de contacto" ingrese un correo electrónico de contacto en formato correo electrónico. Recuerde que este será el medio de comunicación predeterminado para el seguimiento del trámite.
- Lea la cláusula atentamente. En caso de estar de acuerdo acepte las condiciones.
	- o **ATENCIÓN:** aceptar las condiciones marque check en "Si" para dar consentimiento a la cláusula presentada.
- Luego de completar todos los campos haga clic en el botón "Siguiente" para continuar. Si se hubiese omitido algún campo requerido se desplegará un mensaje de error en el campo correspondiente.
- 11. El sistema verifica en el sistema GEDNT por medio de un WebService si la empresa extranjera tiene multas.
	- De validar que la empresa tiene multas, se despliega el formulario "Multas" con un mensaje de alerta indicado que la empresa solicitante tiene multas y no puede continuar con el trámite.
	- De validar que la empresa no tiene multas, el sistema verifica en el sistema GEDNT por medio de un WebService si la empresa extranjera tiene permisos complementarios asociados.

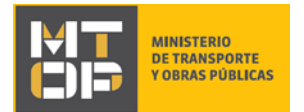

- o De validar que la empresa no tiene permisos, se despliega el formulario "Empresa sin permisos" con un mensaje de alerta indicando que la empresa solicitante no tiene permisos complementarios asociados y se finaliza el trámite.
- o De validar que la empresa tiene permisos, se despliega el formulario "Datos de la solicitud".
- 12. El formulario **"Datos de la solicitud"** tiene las siguientes secciones:
	- a) Empresa solicitante
	- b) Datos de la persona que suscribe la solicitud
	- c) Datos de contacto
	- d) Datos de la solicitud
	- e) Documentación del trámite
- a) La sección "Empresa solicitante" tiene la siguiente visualización:

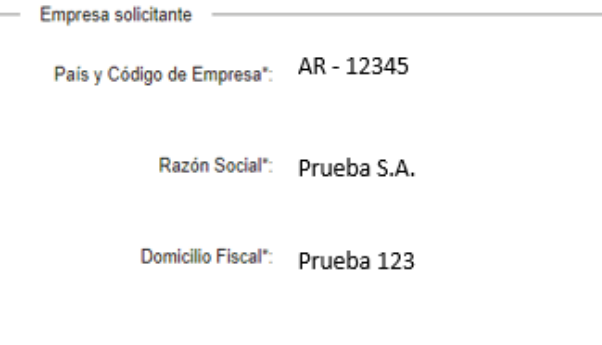

- Se visualiza en modo lectura el país y código de la empresa extranjera, razón social y domicilio fiscal.
- b) La sección "Datos de la persona que suscribe la solicitud" tiene la siguiente visualización:

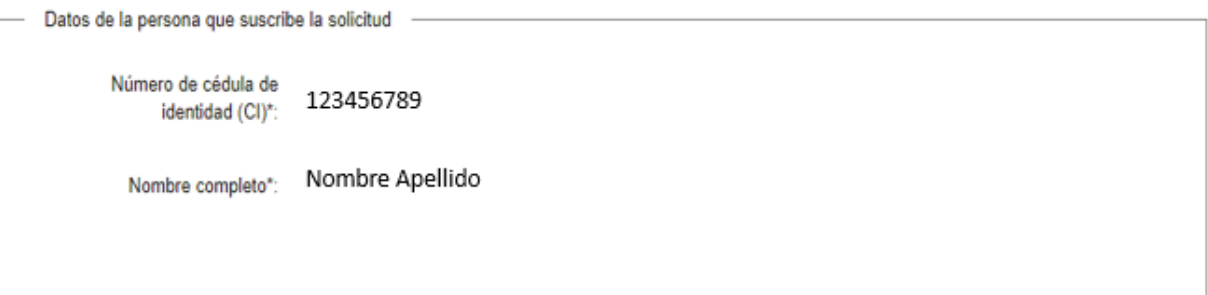

- Se visualiza en modo lectura el número de cedula del representante solicitante y el nombre completo.
- c) La sección "Datos de contacto" tiene la siguiente visualización:

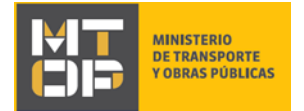

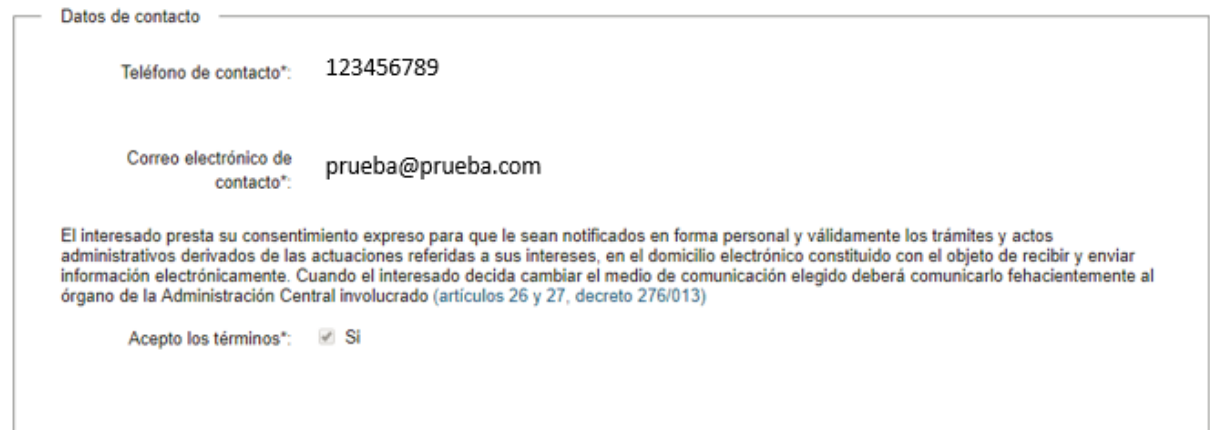

- Se visualiza el teléfono y correo electrónico de contacto indicado en el formulario anterior.
- Lea la cláusula atentamente. En caso de estar de acuerdo acepte las condiciones.
	- o **ATENCIÓN:** aceptar las condiciones marque check en "Si" para dar consentimiento a la cláusula presentada.
- d) La sección "Datos de la solicitud" tiene la siguiente visualización:

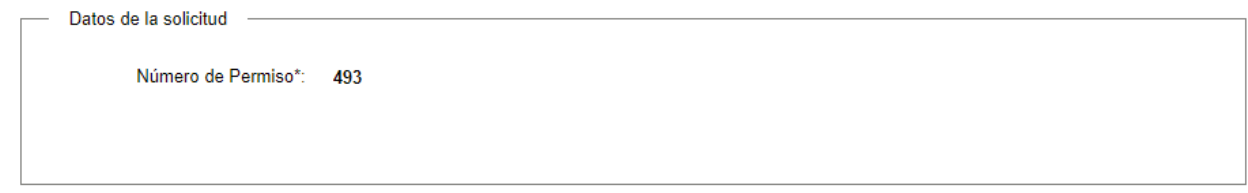

- Se visualiza el número de permiso internacional de carga asociado a la empresa seleccionada.
- e) La sección "Documentación del trámite" tiene la siguiente visualización:

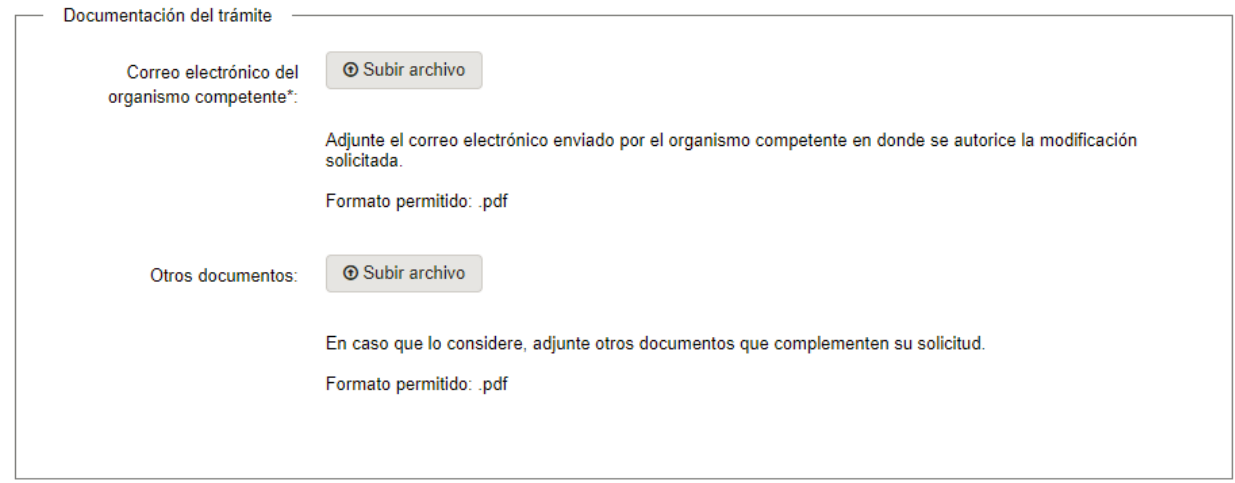

- En el campo "Correo electrónico del organismo competente", adjunte el correo electrónico enviado por el organismo competente en donde se autorice la modificación solicitada. Recuerde que el formato permitido es .pdf
- En el campo "Otros documentos", puede adjuntar en forma opcional otros documentos que complementen su solicitud. Recuerde que el formato permitido es .pdf

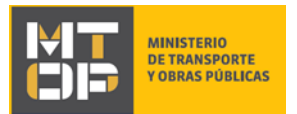

- 13. Haga clic en el botón "Siguiente" para continuar con el trámite.
- 14. Se despliega el formulario **"Paso final"** con la siguiente visualización:

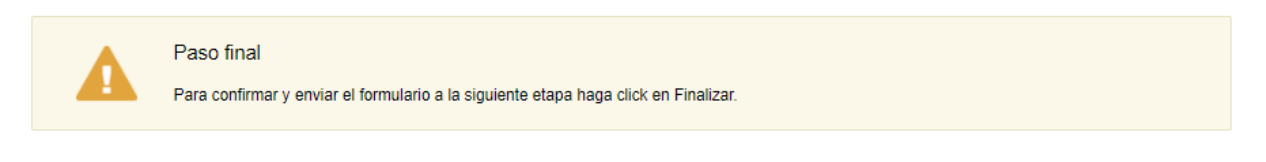

#### <mark>く Volver</mark>

 $\blacktriangleright$  Finalizar

- 15. Para finalizar la solicitud y enviar la misma a la Dirección Nacional de Transporte haga clic en el botón "Finalizar".
- 16. Posterior a la finalización del trámite, se envía un correo electrónico a la dirección ingresada en el campo "Correo electrónico de contacto" con la siguiente visualización:

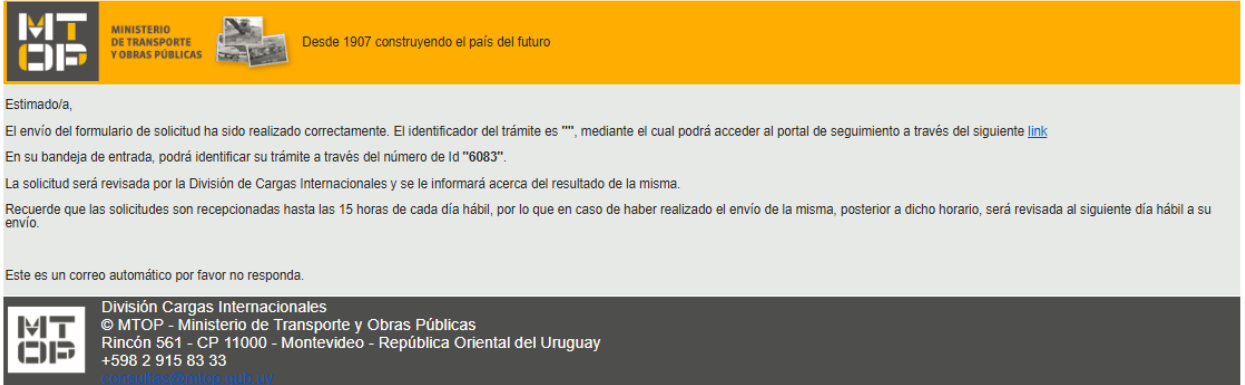

- En el mismo se confirma el inicio del trámite y se asignan dos números de identificación.
- Para hacer seguimiento al trámite, deberá hacer clic en el link que se despliega en el mail e introducir el código de identificador del trámite.

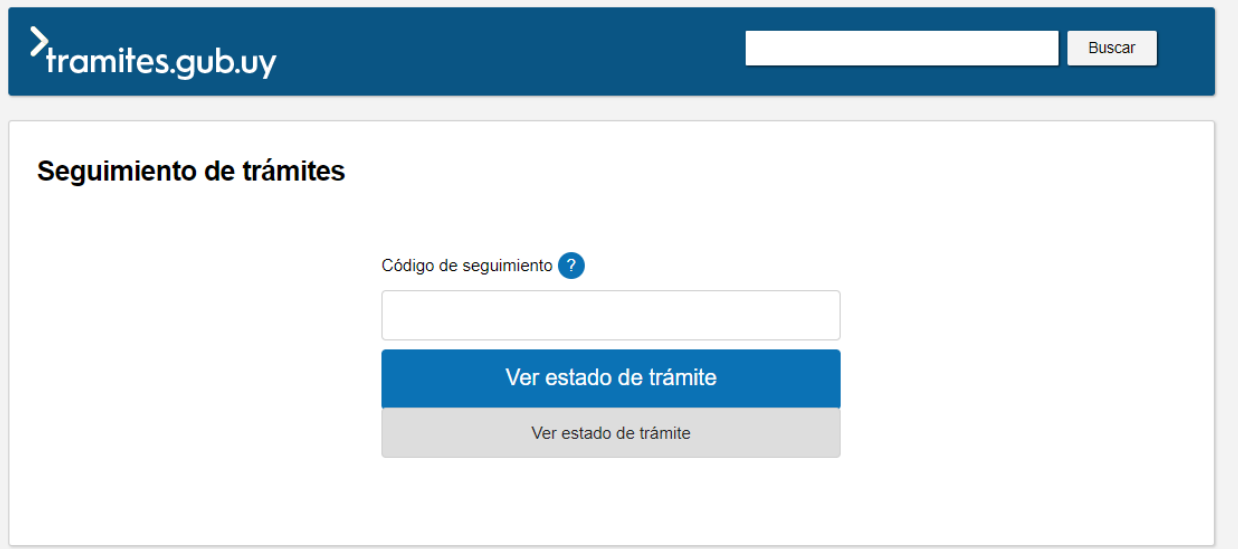

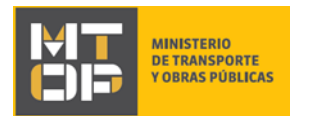

### ¿Cuáles son los pasos que debo seguir para ajustar este trámite en línea?

17. Si el funcionario encuentra algún error en la información/documentación ingresada, se envía un correo electrónico de devolución del trámite con la siguiente visualización:

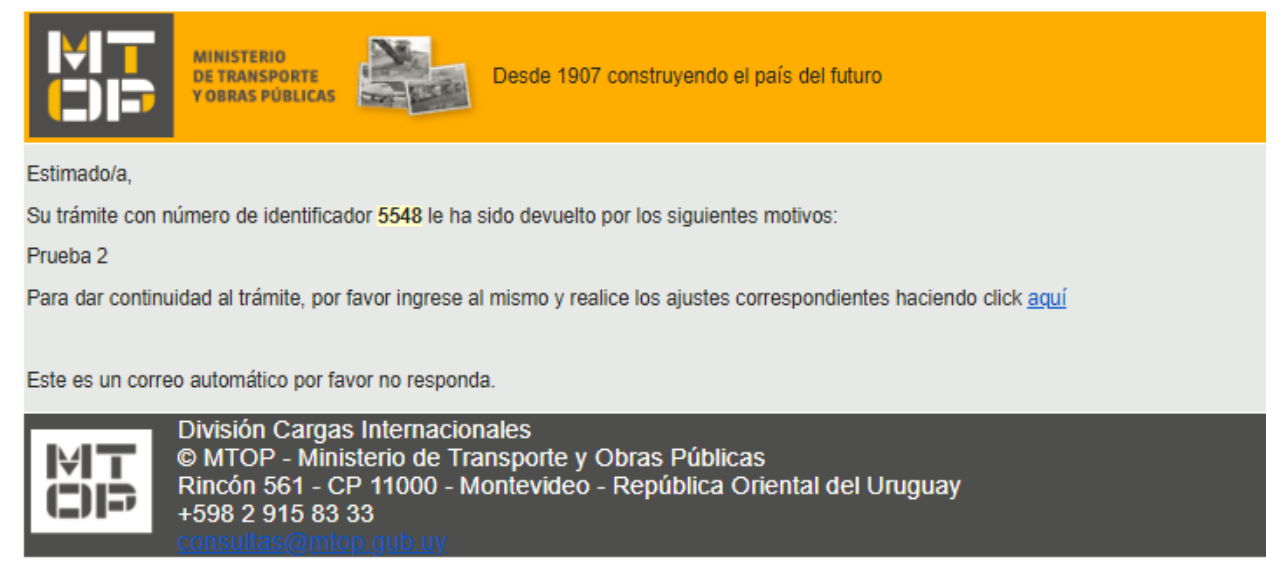

- 18. Para ingresar al trámite en línea, puede hacer clic en el mail, tal como se muestra en el paso anterior o realice los pasos 1 y 2 del instructivo. En su bandeja de entrada, visualizará la solicitud para ajustar.
- 19. Se despliega el formulario **"Cláusula de consentimiento informado"**, con la siguiente visualización:

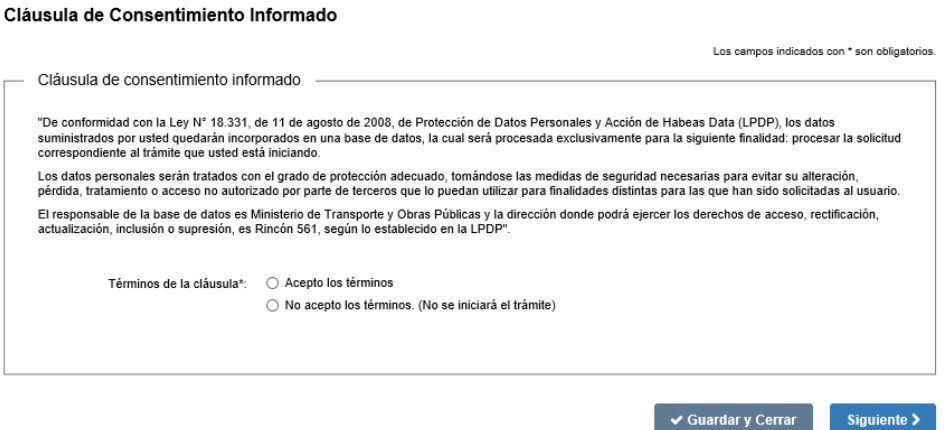

 Lea la cláusula de consentimiento atentamente. En caso de estar de acuerdo, acepte los términos y posteriormente haga clic en el botón "Siguiente". De no aceptar las condiciones, se desplegará mensaje de error no permitiendo continuar con el trámite.

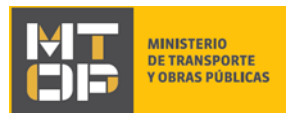

20. Se despliega el formulario **"Revisión de la solicitud"** con la siguiente visualización:

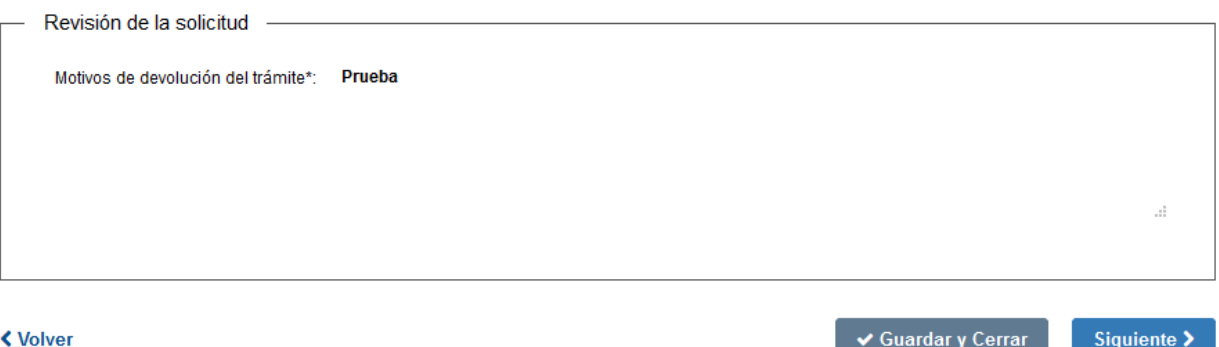

- En el campo "Motivos de la devolución del trámite" se exhiben los motivos por los cuales el trámite fue devuelto. Este campo no es editable.
- Para continuar, presione el botón "Siguiente".
- 21. Se despliega el formulario **"Identificación de la empresa",** con la información ingresada previamente. Este formulario cuenta con las mismas validaciones que el formulario del punto 10 del instructivo.
- Revise y verifique que la información/documentación ingresada sea correcta y corrija los campos en los que se ingresó información/documentación errónea.
- Haga clic en el botón "Siguiente" para continuar. Si se hubiese omitido algún campo requerido se desplegará un mensaje de error en el campo correspondiente.
- 22. Se despliega el resto de los formularios indicados para el ingreso de la solicitud. El sistema realiza los mismos controles realizados al ingresar la solicitud.
	- Revise y verifique que la información/documentación ingresada sea correcta y corrija los campos en los que se ingresó información/documentación errónea.
	- Haga clic en el botón "Siguiente" para continuar. Si se hubiese omitido algún campo requerido se desplegará un mensaje de error en el campo correspondiente.
- 23. Se despliega el formulario **"Paso Final"** con la siguiente visualización:

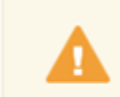

### Paso final

Para confirmar y enviar el formulario a la siguiente etapa haga click en Finalizar.

#### < Volver

 $\blacktriangleright$  Finalizar

- Haga clic en el botón "Finalizar" para enviar el formulario e iniciar el trámite.
- Al finalizar esta tarea, le llegará un correo de confirmación de inicio del trámite.

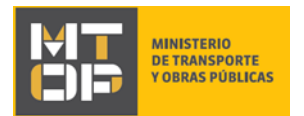

### ¿Dónde puedo realizar consultas?

En los canales de Atención Ciudadana (por consultas técnicas y/o referentes al trámite a realizar):

- En forma telefónica a través del 0800 INFO (4636) o \*463.
- Vía web a través del mail[: atencionciudadana@agesic.gub.uy](mailto:atencionciudadana@agesic.gub.uy) .
- En forma presencial en los Puntos de Atención Ciudadana, ver direcciones en [www.atencionciudadana.gub.uy](http://www.atencionciudadana.gub.uy/) .

## ¿Cómo continúa el trámite dentro del organismo una vez iniciado en línea?

Posterior al ingreso exitoso del formulario, usted recibirá un correo electrónico con un código de seguimiento, con el cual podrá revisar el estado de su trámite. Una vez procesado por el organismo, en caso de requerir información o documentación adicional le llegará un correo electrónico.